# EVNJA

NO

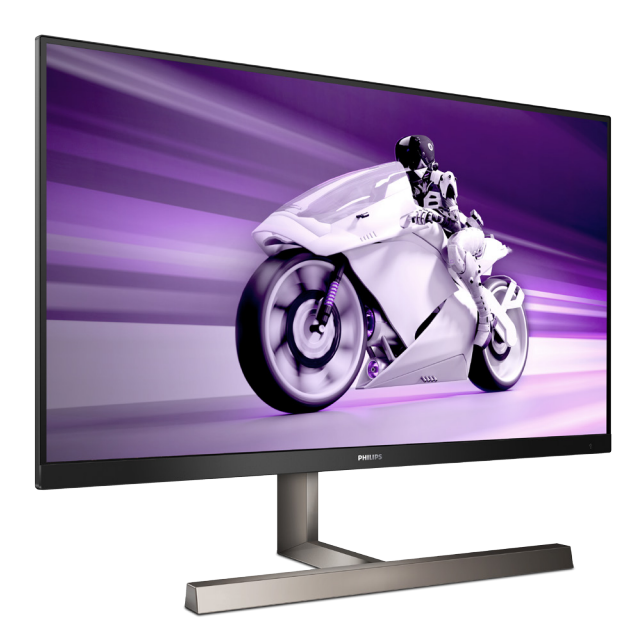

329M1RV

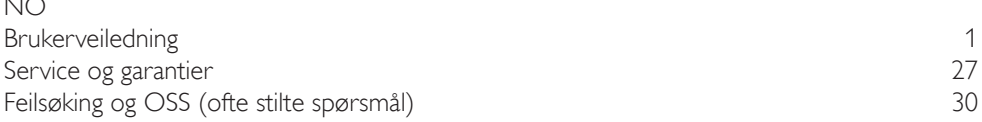

## **Register your product and get support at www.philips.com/welcome**

## **PHILIPS**

## Innhold

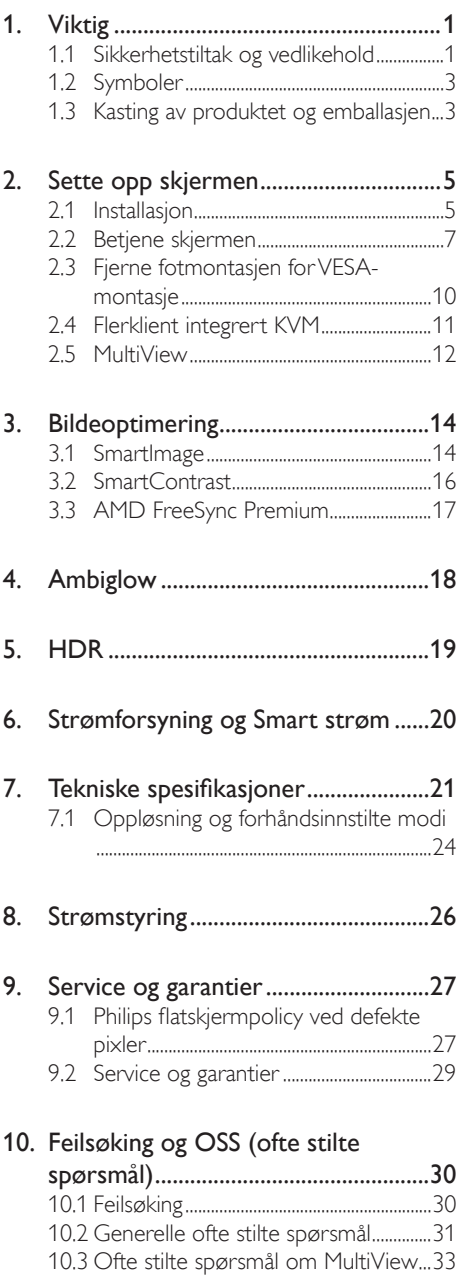

## <span id="page-2-1"></span><span id="page-2-0"></span>1. Viktig

Denne elektroniske brukerguiden er ment for alle som bruker Philips monitoren. Ta deg tid til å lese denne brukerveiledningen før du bruker skjermen. Den inneholder viktig informasjon og kommentarer om bruk av skjermen.

Philips-garantien gjelder under forutsetning av at produktet blir behandlet korrekt til tiltenkt bruk, i samsvar med bruksanvisningen og ved fremvisning av original faktura eller kvittering, som viser kjøpsdato, forhandlerens navn, modell og produksjonsnummeret av produktet.

## 1.1 Sikkerhetstiltak og vedlikehold

## **Advarsler**

Bruk av kontroller, innstillinger eller prosedyrer som ikke er spesifisert i denne dokumentasjonen kan føre til fare for støt og risiko for elektriske og/eller mekaniske skader.

Les og følg instruksjonene for oppkobling og bruk av dataskjermen:

## Drift:

- Unngå at skjermen utsettes for direkte sollys, kraftige lamper og alle andre varmekilder. Langvarig eksponering for sterkt lys og varme kan føre til fargeforandringer og skade på skjermen.
- Hold skjermen borte fra olje. Olje kan skade plastdekselet på skjermen og annullere garantien.
- Fjern eventuelle gjenstander som kan falle ned i ventilasjonsåpninger eller som kan hindre kjøling av skjermens elektronikk.
- Ikke blokker ventilasjonsåpningene i kabinettet.
- Ved plassering av skjermen må man påse at nettstøpslet og stikkontakten er lett tilgiengelige.
- Hvis du slår av skjermen ved å koble fra strømkabelen, må du vente i 6 sekunder før du kobler til strømkabelen for normal drift.
- Bruk kun en godkjent strømkabel levert av Philips. Hvis strømkabelen mangler må du ta kontakt med ditt lokale serviceverksted. (Se kontaktinformasjonen for service som står oppført Informasjonshåndbok for regulering og service.)
- Bruk med spesifisert strømforsyning. Sørg for at du kun bruker skjermen med den angitte strømforsyningen. Bruk av feil spenning vil føre til funksjonsfeil og kan forårsake brann eller elektrisk støt.
- Beskytt kabelen. Ikke dra i eller bøy på strømkabelen og signalkabelen. Ikke plasser skjermen eller andre tunge gjenstander på kablene; hvis kablene blir skadet, kan det forårsake brann eller elektrisk støt.
- • Ikke utsett skjermen for kraftig vibrasjon eller sterke støt mens den er i bruk.
- • For å unngå potensielle skader, for eksempel at panelet skreller av rammen, må du sørge for at skjermen ikke vippes nedover med mer enn -5 grader. Hvis skjermen vippes over den maksimale vinkelen på -5 grader, vil ikke skade dekkes av garantien.
- • Ikke bank på eller slipp skjermen under drift eller transport.
- • Overdreven bruk av skjermen kan føre til ubehag i øynene. Det er bedre å ta kortere pauser oftere på arbeidsstasjonen enn å ta lengre lengre og sjeldnere pauser. For eksempel et det bedre med en 5–10 minutters pause hvert 50.–60. minutt enn en 15 minutters pause annenhver time. Prøv å unngå øyebelastning mens du bruker skjermen ved å:
	- • se på ting som er lenger borte etter å ha fokusert på skjermen lenge.
	- • bevisst blinke ofte mens du arbeider.
	- • forsiktig lukke og rulle øynene for å slappe av.
	- • flytte skjermen til riktig høyde og vinkel i henhold til høyden din.
	- • justere lysstyrken og kontrasten til riktig nivå.
- justere belysningen i omgivelsene slik at den tilsvarer den på skjermen og unngå fluorescerende lys og flater som reflekterer for mye lys.
- • Se lege dersom du får symptomer.

## Vedlikehold

- For å unngå skade på skjermen må du ikke trykke hardt på LCD-skjermpanelet. Når du flytter skjermen, må du løfte den etter rammen; ikke løft skjermen ved å plassere hender eller fingre på LCD-skjermpanelet.
- • Oljebaserte rengjøringsløsninger kan skade plastdelene og annullere garantien.
- Koble fra skjermen hvis du ikke skal bruke den på lang tid.
- Koble fra skjermen hvis du må rengjøre den med en fuktig klut. Du kan tørke av skjermen med en tørr klut når strømmen er av. Bruk aldri organiske oppløsninger, som alkohol eller ammoniakkbaserte væsker, til å rengjøre skjermen.
- For å unngå støt eller at settet blir permanent skadet, må ikke skjermen utsettes for støv, regn, vann eller svært fuktige omgivelser.
- Hvis skjermen din blir våt må du tørke av den med en tørr klut så raskt som mulig.
- Hvis fremmedlegemer eller væske kommer inn i skjermen må du slå av skjermen umiddelbart og trekke ut støpslet. Deretter fjerner du fremmedlegemet eller vannet og sender den til et serviceverksted.
- Ikke oppbevar eller bruk skjermen på steder som er utsatt for varme, direkte sollys eller ekstrem kulde.
- For at skjermen skal fungere best mulig og for at den skal vare så lenge som mulig, må du bruke den på et sted som oppfyller følgende krav til temperatur og fuktighet .
	- Temperatur: 0-40°C 32-104°F
	- • Fuktighet: 20-80 % relativ fuktighet

## Viktig informasjon om innbrent bilde / spøkelsesbilde

- Aktiver alltid en bevegelig skjermsparer når du forlater skjermen. Aktiver alltid et program for periodevis skjermoppdatering hvis skjermen viser statisk innhold som ikke endres. Uavbrutt visning av stillbilder eller statiske bilder over lengre tid fører til "innbrent bilde", også kjent som "etterbilde" eller "spøkelsesbilde", på skjermen.
- "Innbrent bilde", "etterbilde" eller "spøkelsesbilde" er et velkjent fenomen i skjermteknologi. I de fleste tilfeller vil det "innbrente bildet" eller "etterbildet" eller "spøkelsesbildet" forsvinne gradvis over tid etter at strømmen har blitt slått av.

## **Advarsel**

Unnlatelse av å aktivere en skjermsparer, eller en periodisk skjermoppdatering kan det resultere i en alvorlig "innbrenning", "etterbilde" eller "spøkelsesbilde". Symptomene vil ikke forsvinne og de kan heller ikke repareres. Skaden som nevnes over, dekkes ikke av garantien din.

## Service

- Kabinettdekslet må kun åpnes av kvalifisert servicepersonell.
- Kontakt ditt lokale servicesenter hvis du har behov for dokumentasjon og reparasjoner. (Se kontaktinformasjonen for service som står oppført Informasjonshåndbok for regulering og service.)
- • For informasjon om transport, se "Tekniske spesifikasjoner".
- La ikke skjermen stå i en bil eller et bagasjerom som er utsatt for direkte sollys.

## **O** Merk

Kontakt en servicetekniker hvis skjermen ikke fungerer som den skal, eller hvis du er usikker på hva du skal gjøre når driftsinstruksene som er gitt i denne håndboken er fulgt.

## <span id="page-4-0"></span>1.2 Symboler

Følgende avsnitt beskriver symbolene som er brukt i dette dokumentet.

## Merknad, Forsiktig og Advarsel

Gjennom denne bruksanvisningen kan tekstblokker være merket med et symbol samt være satt i halvfet eller kursiv skrift. Disse tekstblokkene inneholder merknader, informasjon og advarsler. De brukes på følgende måte:

## **A** Merk

Dette symbolet angir viktig informasjon og tips som gjør at du får mer nytte av datasystemet ditt.

## **A** Forsiktig

Dette symbolet angir informasjon som forteller deg hvordan du kan unngå mulig skade på maskinvaren eller tap av data.

## **Advarsel**

Dette symbolet angir hvordan du kan unngå problemer som kan forårsake personskade.

Noen advarsler kan også være satt i andre formater og ikke være fulgt av et symbol. Disse advarslene er oppgitt fordi lover eller forskrifter pålegger oss å ha det med.

## 1.3 Kasting av produktet og emballasjen

Håndtering av elektrisk og elektronisk avfall - **WEEE** 

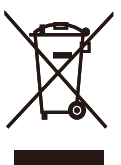

This marking on the product or on its packaging illustrates that, under European Directive 2012/19/EU governing used electrical and electronic appliances, this product may not be disposed of with normal household waste. You are responsible for disposal of this equipment through a designated waste electrical and electronic equipment collection. To determine the locations for dropping off such waste electrical and electronic, contact your local government office, the waste disposal organization that serves your household or the store at which you purchased the product.

Your new monitor contains materials that can be recycled and reused. Specialized companies can recycle your product to increase the amount of reusable materials and to minimize the amount to be disposed of.

All redundant packing material has been omitted. We have done our utmost to make the packaging easily separable into mono materials.

Please find out about the local regulations on how to dispose of your old monitor and packing from your sales representative.

## Taking back/Recycling Information for **Customers**

Philips establishes technically and economically viable objectives to optimize the environmental performance of the organization's product, service and activities.

From the planning, design and production stages, Philips emphasizes the important of making products that can easily be recycled. At Philips, end-of-life management primarily entails participation in national take-back initiatives and recycling programs whenever possible, preferably in cooperation with competitors, which recycle all materials (products and related packaging material) in accordance with all Environmental Laws and taking back program with the contractor company.

Your display is manufactured with high quality materials and components which can be recycled and reused.

To learn more about our recycling program please visit:

[http://www.philips.com/a-w/about/sustainability.](http://www.philips.com/a-w/about/sustainability.html) [html](http://www.philips.com/a-w/about/sustainability.html)

## <span id="page-6-0"></span>2. Sette opp skjermen

## 2.1 Installasjon

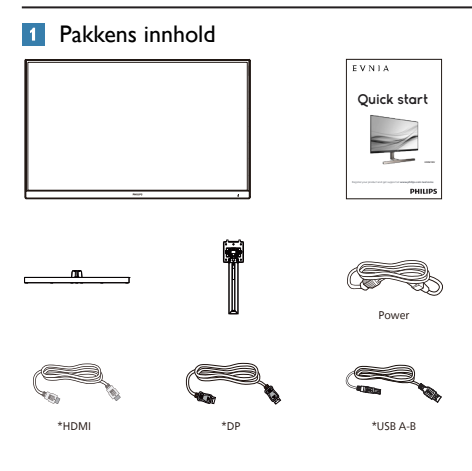

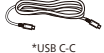

## \*Avhenger av landet

## 2 Installere foten

1. Plasser skjermen med skjermpanelet ned på en jevn overflate.Vær oppmerksom så skjermen ikke blir ripet eller skadet.

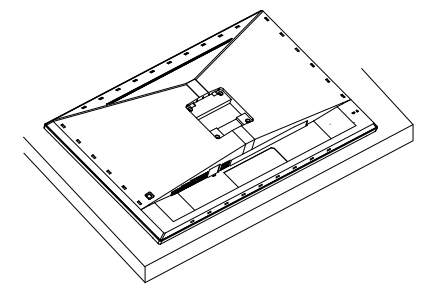

- 2. Hold stativet med begge hender.
	- (1) Fest foten forsiktig til stativet.
	- (2) Bruk fingrene til å stramme skruen nederst på sokkelen, og fest sokkelen stramt til søylen.
	- (3) Fest stativet forsiktig i VESAmontasjeområdet til låsehaken låses til stativet.

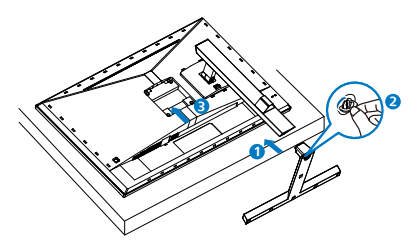

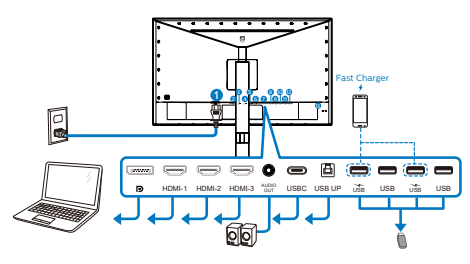

#### USB Hub

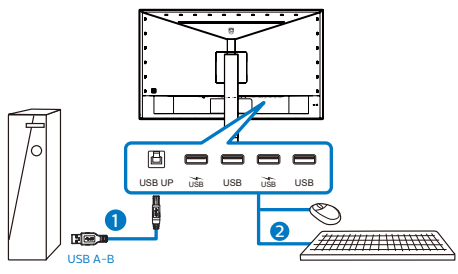

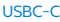

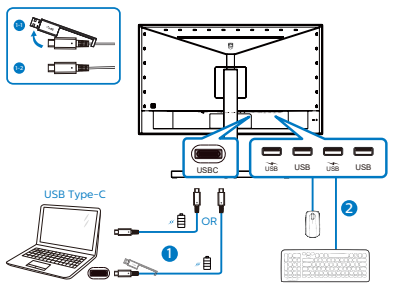

- **1** Strøminngang
- **2** Displayport-inngang
- **3** HDMI-1-inngang
- **4** HDMI-2-inngang
- **5** HDMI-3-inngang
- **6** Lyd-utgang
- **7** USB C
- **8** USB opp
- **9** USB innkommende/USB-lader
- **10** USB innkommende
- **11** USB innkommende/USB-lader
- **12** USB innkommende
- **13** Kensington anti-tyverilås

## Koble til PC

- 1. Koble strømledningen til baksiden av monitoren.
- 2. Slå av datamaskinen og trekk ut strømkabelen.
- 3. Koble skjermens signalkabel til videokoblingen bak på datamaskinen.
- 4. Plugg datamaskinens og skjermens strømkabler i en stikkontakt.
- 5. Slå på datamaskinen og skjermen. Hvis skjermen viser et bilde, er installeringen fullført.

## **4** USB-hub

For å overholde internasjonale energistandarder deaktiveres USB-huben/-portene på skjermen under hvilemodus og når den er avslått.

Tilkoblede USB-enheter vil ikke fungere i denne tilstanden.

Du kan gjøre slik at USB-funksjon er på hele tiden ved å gå til OSD-menyen og sette «USB-ventemodus» til «PÅ». Hvis skjermen tilbakestilles til fabrikkinnstilling, må du sørge for at du sette «USB-ventemodus» til «PÅ» i skjermmenyen.

## **5** USB-lading

Denne skjermen har USB-porter som har standard strømeffekt, inkludert noen med USBladefunksjon (markert med strømikonet <sub>(KR</sub>). Du kan for eksempel bruke disse portene til å lade en smarttelefon eller drive en ekstern harddisk. Skjermen må alltid være slått PÅ for å kunne bruke denne funksjonen.

Noen utvalgte Philips-skjermer kan ikke drive eller lade enheter når de er i «Dvale/Vente» modus (hvit strøm-LED blinker). Da kan du gå inn i skjermmenyen, velge «USB Standby

<span id="page-8-0"></span>Mode» og deretter slå «PÅ» funksjonen (standard = AV). Dette holder USB-strøm- og ladefunksjonene aktive selv når skjermen er i dvalemodus.

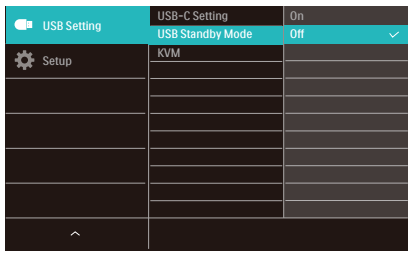

## **A** Merknad

Hvis du slår av skjermen ved strømbryteren, slås alle USB-portene også av.

## **Advarsel:**

2,4 GHz trådløse USB-enheter, for eksempel, trådløse mus, tastatur og hodetelefoner, kan bli forstyrret av høyhastighetssignalet fra USB 3,2-enheter, noe som kan føre til at effektiviteten til radiooverføring reduseres. Dersom dette forekommer, kan du prøve følgende metoder for å redusere virkningene av forstyrrelser.

- Prøv å holde USB 2,0-mottakere unna USB 3,2-porter.
- • Bruk en standard USB-skjøteledning eller en USB-hub for å øke avstanden mellom den trådløse mottakeren og USB 3,2-porter.

## 2.2 Betjene skjermen

**1** Beskrivelse av kontrollknappene

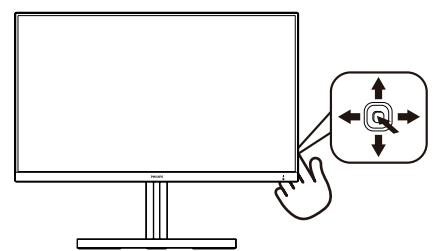

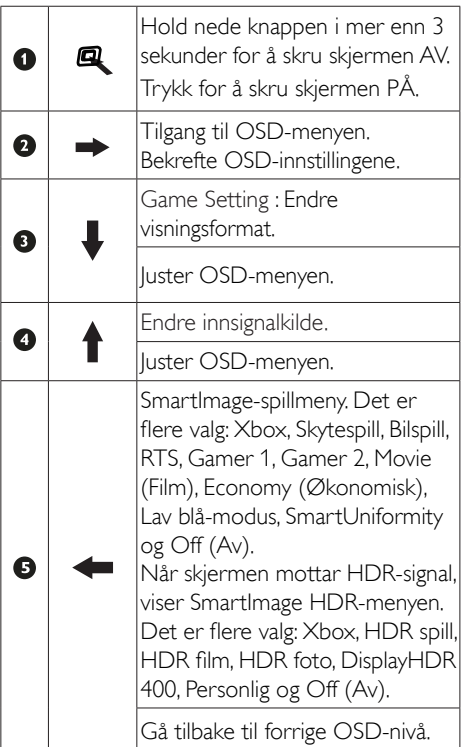

## **2** EasyLink (CEC)

## Hva er det?

HDMI er én enkel kabel som bærer både bilde- og lydsignaler fra enheter til skjermen, slik at du trenger færre ledninger. Den bærer ukomprimerte signaler og sikrer at du får den beste kvaliteten fra kilde til skjerm. HDMItilkoblede skjermer med Philips EasyLink (CEC) lar deg styre funksjoner for flere tilkoblede enheter med én fjernkontroll. Få bilde og lyd av høy kvalitet uten rot eller styr.

Slik aktiverer du EasyLink (CEC)

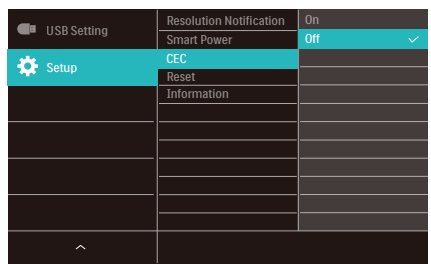

- 1. Koble til en HDMI-CEC-kompatibel enhet med HDMI.
- 2. Konfigurer den HDMI-CEC-kompatible enheten på riktig måte.
- 3. Slå på EasyLink (CEC) på denne skjermen ved å gå til høyre for å åpne skjermmenyen.
- 4. Velg [Setup] (Oppsett) > [CEC].
- 5. Velg [On] (På), og bekreft deretter valget.
- 6. Nå kan du slå både enheten og skjermen av eller på med samme fjernkontroll.

## **A** Merknad

- 1. Den EasyLink-kompatible enheten må være slått på og valgt som kilde.
- 2. Philips garanterer ikke 100 % kompatibilitet med alle HDMI CEC-enheter.

## **3** Beskrivelse av skjermmenyen

## Hva er On-Screen Display (OSD)?

Skjermmeny (OSD) er en funksjon som finnes i alle LCD-skjermer fra Philips. Her kan man justere skjermytelsen eller velge skjermfunksjoner direkte fra et skjermbasert instruksjonsvindu. Et brukervennlig skjermbasert skjermgrensesnitt vises som nedenfor:

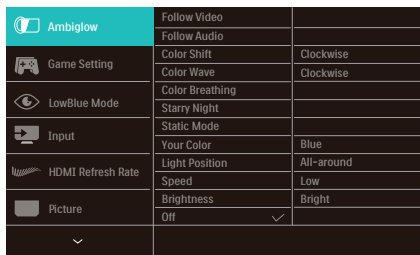

## Grunnleggende og enkel instruksjon om kontrolltastene

Du får tilgang til skjermmenyen på denne Philips-skjermen ved å trykke på knappen på baksiden av skjermen. Knappen fungerer som en styrespak. Du flytter markøren ved å trykke den i én av fire retninger.Trykk på knappen for å velge ønsket valg.

## OSD-menyen

Nedenfor finner du en oversikt over strukturen i On-Screen Display-menyen. Denne kan du bruke som referanse når du foretar de forskjellige justeringene.

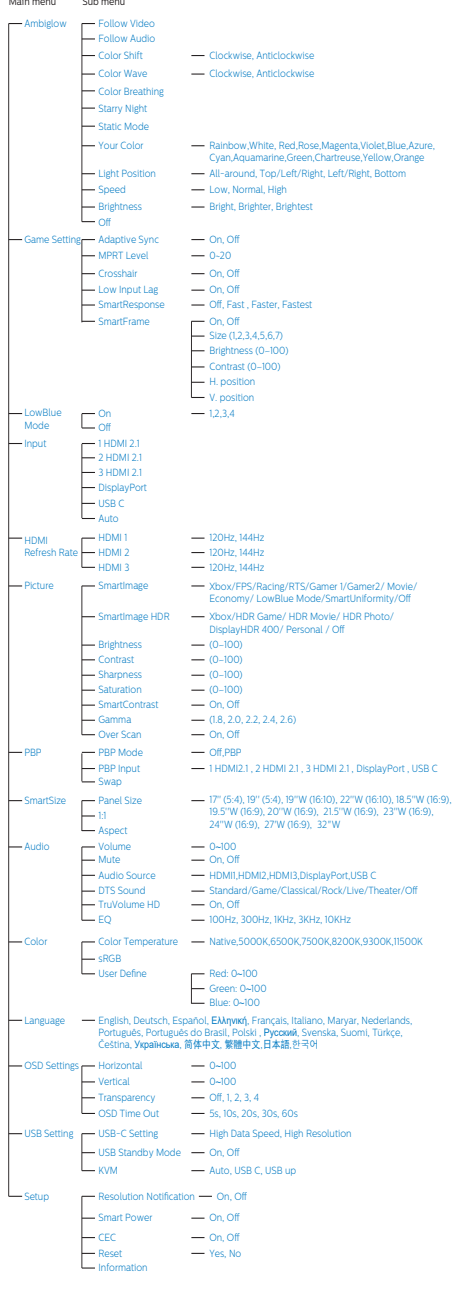

## **A** Merknad

- 1. MPRT: For å redusere uskarpe bevegelser vil LED-baklyset strobe synkront med skjermoppdateringen, noe som kan forårsake merkbare endringer i lysstyrke.
- • Det trengs 75 Hz eller høyere oppdateringshastighet for MPRT.
- • AMD FreeSync Premium og MPRT kan ikke aktiveres samtidig.
- • MPRT er for å justere lysstyrken for reduksjon av uskarphet, så lysstyrken kan ikke justeres når MPRT er slått på.
- MPRT er modus optimalisert for spil. Hvis du slår på MPRT, kan det føre til merkbar flimring på skjermen. Det bør slås av når du ikke bruker spillfunksjonen.
- 2. Xbox: Levle opp spillopplevelsen når du spiller Xbox-spill. Du kan til og med styre den tilkoblede Xbox-konsollen med fjernkontrollen.
- 3. Denne Philips-skjermen er sertifisert med AMD FreeSync™. Teknologien brukes til å matche oppdateringshastigheten til skjermen med grafikkortene. Dette gir den jevneste spillopplevelsen ved å redusere eller eliminere flimmer, riving og hakking.

Når man aktiverer Adaptive-Sync fra skjermmenyen, aktiverer riktig teknologi automatisk avhengig av grafikkortet som er installert på datamaskinen:

- Hvis man bruker et AMD Radeongrafikkort, blir FreeSync aktivert.
- • Gå til www.philips.com/support for å laste ned den siste versjonen av brosjyren for å få mer informasjon om FreeSync sertifisering.

## <span id="page-11-0"></span>**4** Anmerkning om oppløsning

Skjermen fungerer best med opprinnelig oppløsning, 3840 X 2160 . Når skjermen er påslått med en annen oppløsning, vil følgende advarsel vises på skjermen: Use 3840 X 2160 for best results.

Visning av advarsel for opprinnelig skjermoppløsning kan slås av fra Setup (Oppsett) i OSD-menyen (On Screen Display).

## **5** Fysisk funksjon

## Helning

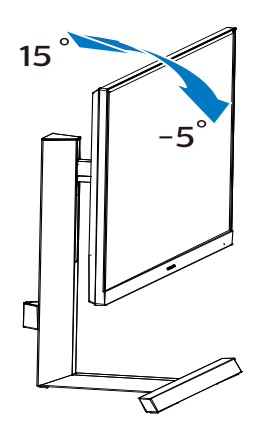

Sving

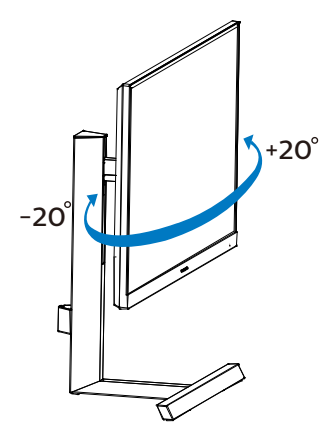

## Høydejustering

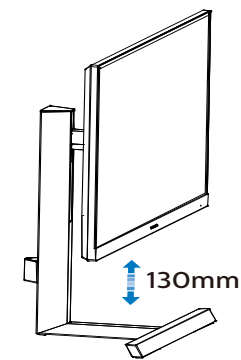

## **Advarsel**

- For å unngå potensielle skader på skjermen, for eksempel at panelet skreller av, må du sørge for at skjermen ikke vippes nedover med mer enn -5 grader.
- Ikke trykk på skjermen mens du justerer vinkelen. Ta bare tak i rammen.

## 2.3 Fjerne fotmontasjen for VESAmontasie

Før du starter demontering av stativet, følg instruksene under for å unngå enhver skade på skjermen eller personskade.

1. Plasser skjermen med skjermpanelet ned på en jevn overflate.Vær oppmerksom så skjermen ikke blir ripet eller skadet.

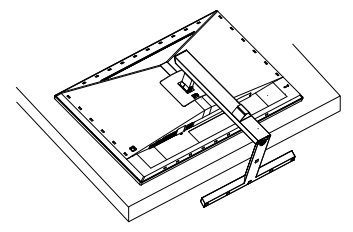

<span id="page-12-0"></span>2. Vipp sokkelen samtidig med at utløserknappen trykkes, og skyv den ut.

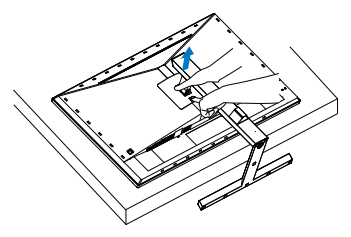

## **A** Merk

Denne skjermen kan brukes med en 100 mm x 100 mm VESA-kompatibel monteringsenhet. VESA-festeskrue M4. Kontakt produsenten før veggmontering.

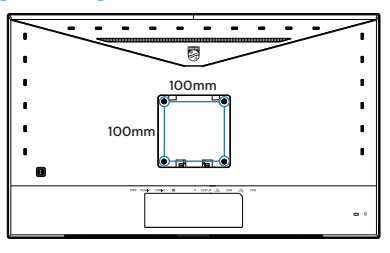

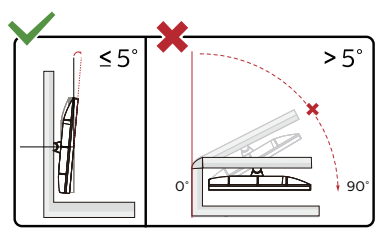

\* Skjermen kan ha se annerledes ut enn illustrasjonen.

## **Advarsel**

- For å unngå potensielle skader på skjermen, for eksempel at panelet skreller av, må du sørge for at skjermen ikke vippes nedover med mer enn -5 grader.
- Ikke trykk på skjermen mens du justerer vinkelen. Ta bare tak i rammen.

## 2.4 Flerklient integrert KVM

## **1** Hva er det?

Med flerklient intergret KVM-svitsj kan du styre to ulike PC-er med ett sett med tastatur og mus. Det er en praktisk knapp som lar deg bytte mellom kildene raskt. Dette er praktisk med oppsett som krever bruk av to PC-er samtidig eller deling av en stor skjerm for å vise fra to forskjellige PC-er.

**2** Slik aktiverer du flerklient integrert KVM

Med innebygd flerklient integrert KVM kan Philips-skjermen raskt bytte periferieutstyret mellom to enheter via skjermmenyinnstillingen.

Følg trinnene for å stille inn.

- 1. Koble USB-oppstrømkabelen fra de to enhetene til «USB C» og «USB opp» porten på denne skjermen samtidig.
- 2. Koble periferieutstyr til USBnedstrømsporten på denne skjermen.

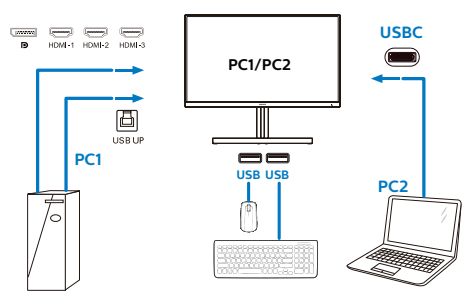

<span id="page-13-0"></span>3. Åpne skjermmenyen. Gå til KVM-delen, og velg «Auto», «USB C» eller «USB up» (USB opp) for å bytte kontroll over eksterne enheter fra én enhet til en annen. Gjenta dette trinnet for å bytte kontrollsystemet med ett sett periferieutstyr.

#### KVM Auto:

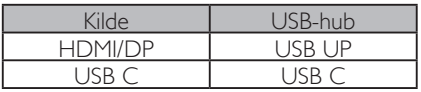

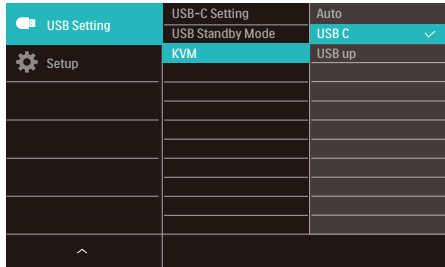

#### **A** Merk

Du kan også bruke «flerklient integrert KVM» i PBP-modus. Når du aktiverer PBP, kan du se to forskjellige kilder på skjermen samtidig. «Flerklient integrert KVM» gjør det lett å bruke ett sett med periferieutstyr for å styre mellom i to systemer gjennom innstilling i skjermmenyen. Følg trinn 3 som nevnt ovenfor.

## 2.5 MultiView

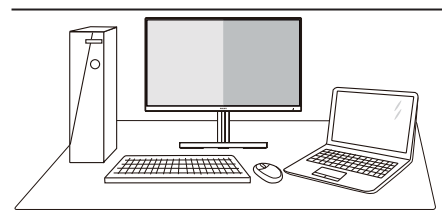

## 1 Hva er det?

MultiView aktiver aktiv variert tilkobling og visning slik at du kan arbeide med flere enheter som datamaskin og nettbrett side-ved-side samtidig, og dermed utføre flere kompliserte oppgaver i en fei.

## **2** Hvorfor trenger jeg det?

Philips MultiView-skjermen med ekstra høy oppløsning gjør at du kan oppleve en ny verden med ubesværet kontakt på kontoret eller i hjemmet. Med denne skjermen kan du glede deg over flere kilder på én og samme flate. For eksempel: Kanskje du vil holde et øye med en direkte nyhetssending med lyd i et lite vindu samtidig som du arbeider med den siste bloggen din, eller kanskje du vil redigere en Excel-fil på ultraboken samtidig med at du er logget på firmaets sikre intranett for å få tilgang til filer på en bordmaskin.

**B** Hvordan aktivere MultiView med skjermmenyen?

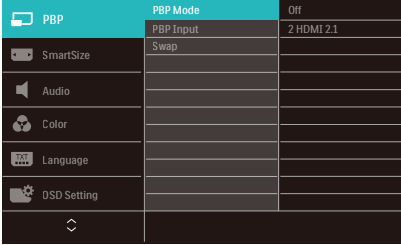

- 1. Trykk til høyre for å åpne skjermmenyen.
- 2. Trykk opp eller ned for å velge hovedmenyen [PBP], og trykk til høyre for å bekrefte.
- 3. Trykk opp eller ned for å velge hovedmenyen [PBP Mode] (PBP-modus), og trykk til høyre.
- 4. Trykk opp eller ned for å velge [PBP] og trykk til høyre.
- 5. Du kan nå gå bakover for å stille inn [PBP Mode] (PBP-modus), [PBP-inngang], eller [Bytt].
- 6. Trykk til høyre for å bekrefte valget.
- **4** MultiView i skjermmenyen

[PBP]: Bilde ved bilde

Åpne et undervindu side ved side med en annen signalkilde.

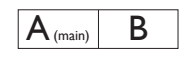

Når sekundærkilden ikke  $g$ jenkjennes:  $A_{(main)}$ 

## $\bigoplus$  Merk

Den svarte stripen viser toppen og bunnen av skjermen for å stille inn riktig sideforhold i PBPmodus. Hvis du skal se fullskjerm ved siden av hverandre, justerer du enhetenes oppløsning slik at de kan vises ved siden av hverandre på denne skjermen uten svarte striper.

[PBP-inngang]:Ulike videokilder kan velges mellom som sekundær visningskilde: [1 HDMI 2.1], [2 HDMI 2.1], [3 HDMI 2.1], [DisplayPort], [USB C].

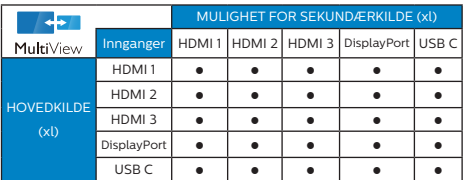

[Swap] (Bytt): Kilden for hovedvinduet og det sekundære vinduet byttes på skjermen.

Bytt A- og B-kilden i [PBP]-modus:

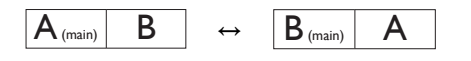

Off (Av): Stopp MultiView-funksjonen. **A** Merk

Når du bruker Swap-funksjonen, bytter både videoen og den tilhørende lydkilden samtidig.

## <span id="page-15-0"></span>3. Bildeoptimering

## 3.1 SmartImage

## Hva er det?

SmartImage gir deg forhåndsinnstillinger som optimerer visningen av ulike typer innhold, og dynamisk justering av lysstyrke, kontrast, farge og skarphet i sanntid. Uansett om du arbeider med tekstprogrammer, viser bilder eller ser på video, gir Philips SmartImage flott optimert skjermytelse.

## 2 Hvorfor trenger jeg det?

Du vil ha en skjerm som gir den beste visningen av alt favorittinnholdet ditt. SmartImageprogramvaren justerer automatisk lysstyrke, kontrast, farge og skarphet i sanntid for å gi deg en bedre seeropplevelse med skjermen.

## **3** Hvordan virker det?

SmartImage er en eksklusiv og nyskapende teknologi fra Philips som analyserer innholdet som vises på skjermen. Basert på et scenario som du velger, gir SmartImage en dynamisk forbedring av kontrast, fargenes metningsgrad og bildeskarphet slik at du får den beste skjermytelsen - alt i sanntid ved å trykke på en enkelt knapp.

## 4 Hvordan aktivere SmartImage?

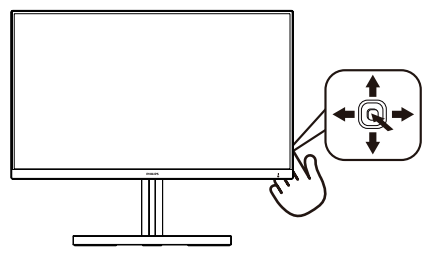

- 1. Beveg veksleknappen til venstre for å starte SmartImage på skjermen.
- 2. Trykk opp eller ned for å velge blant Xbox, FPS, Racing (Bilspill), RTS, Gamer 1 (Spill 1), Gamer 2 (Spill 2), Movie (Film), Economy

(Økonomisk), LowBlue Mode (Lav blåmodus), SmartUniformity og Off (Av).

3. SmartImage-menyen står på skjermen i 5 sekunder, eller du kan bevege vekselknappen til høyre for å bekrefte.

Det er flere valg: Xbox, FPS, Racing (Bilspill), RTS, Gamer 1 (Spill 1), Gamer 2 (Spill 2), Movie (Film), Economy (Økonomisk), LowBlue Mode (Lav blå-modus), SmartUniformity og Off (Av).

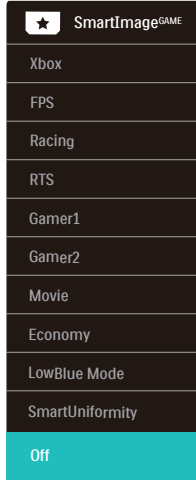

Xbox: Forbedre Xbox-opplevelsen ved å optimalisere spillytelsen, koble til fjernkontrollen og aktivere Ambiglow.

Funksjonalitet: Optimaliserer skjerminnstillinger for Xbox, kobler fjernkontrollen til konsollen og aktiverer Ambiglow.

- Optimal bildeytelse: Optimaliserer bildekvalitet og responstid for Xboxkonsoller.
- Praktisk CEC-kontroll: Consumer Electronics Control (CEC) kobler fjernkontrollen til skjermen og Xboxkonsollen slik at du kan kontrollere innstillingene for strøm og lydstyrke.
- Oppslukende Ambiglow Xboxopplevelse: Når skjermen er i Xbox-

modus, vil den som standard lyse i Xbox-grønt for en mer oppslukende Xbox-opplevelse.

- • Annen Ambiglow-modus: Der er flere Ambiglow-moduser tilgjengelige for bruk for en tilpasset opplevelse.
- FPS: For å spille FPS-spill (Førstepersonsskytespill). Forbedrer mørke svart detaljer på brett.
- Racing (Bilspill): For å spille bilspill. Gir raskest responstid og høy fargemetning.
- RTS: For å spille RTS-spill (Sanntidsstrategispill), kan en del som brukeren velger bli markert for RTS-spill (gjennom SmartFrame). Bildekvaliteten kan justeres for den markerte delen.
- Gamer 1 (Spill 1): Brukerens innstillinger lagres som Spill 1.
- Gamer 2 (Spill 2): Brukerens innstillinger lagres som Spill 2.
- Movie (Film): Større lystetthet,dypere fargemetning, dynamisk kontrast og krystallklar skarphet gjør at alle detaljer i mørke områder av bildet vises, samtidig som fargene ikke blir utvasket i de lysere delene av skjermen. Slik blir videobildet dynamisk og naturlig.
- Economy (Økonomisk): I denne innstillingen justeres lysstyrke, kontrast og baklys slik at Officeprogramvare som brukes i hverdagen vises riktig, samtidig som strømforbruket holdes nede.
- LowBlue Mode (Lav blå-modus): Lav blå-modus for produktivitet som skåner øynene. Studier har vist at akkurat som at ultrafiolette stråler kan gi øyeskade, kan blå kortbølge-lysstråler fra LED-skjermer forårsake øyeskader og påvirke synet over tid. Philips Lav blå-modus er utviklet for velvære og bruker smart programvare for å redusere skadelige blått kortbølgelys.
- SmartUniformity: Svingninger i lysstyrke og farge på ulike deler av en skjerm er et vanlig fenomen blant LCD-skjermer. Typisk ensartethet måles rundt 75–80 %. Ved å

aktivere Philips SmartUniformity-funksjonen blir skjermens ensartethet økt til over 95 %. Dette gir mer konsistente og ekte bilder.

• Off (Av): SmartImage gjør ingen orbedringer.

Når skjermen mottar HDR-signaler fra den tilkoblede enheten, velger du den bildemodusen som passer behovene dine best.

Det er flere valg: Xbox, HDR spill, HDR film, HDR foto, DisplayHDR 400, Personlig og Av.

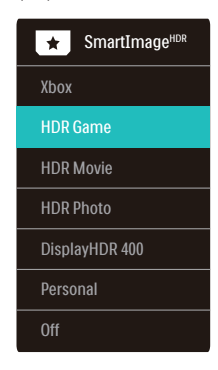

• Xbox: Forbedre Xbox-opplevelsen ved å optimalisere spillytelsen, koble til fjernkontrollen og aktivere Ambiglow med HDR-format.

Funksjonalitet: Optimaliserer skjerminnstillinger for Xbox, kobler fjernkontrollen til konsollen og aktiverer Ambiglow.

- Optimal bildeytelse: Optimaliserer bildekvalitet og responstid for Xboxkonsoller.
- Praktisk CEC-kontroll: Consumer Electronics Control (CEC) kobler fjernkontrollen til skjermen og Xboxkonsollen slik at du kan kontrollere innstillingene for strøm og lydstyrke.
- Oppslukende Ambiglow Xboxopplevelse: Når skjermen er i Xboxmodus, vil den som standard lyse i Xbox-grønt for en mer oppslukende Xbox-opplevelse.
- <span id="page-17-0"></span>• Annen Ambiglow-modus: Der er flere Ambiglow-moduser tilgjengelige for bruk for en tilpasset opplevelse.
- HDR spill: Denne innstillingen er best for videospill. Hvite deler blir lysere og og svarte deler mørkere, noe som gjør spillscener livlige og at flere detaljer vises; da ser du lett fiender som gjemmer seg i mørke hjørner og skygger.
- HDR film: Ideell innstilling for å se på film i HDR. Det gir bedre kontrast og lysstyrke for en mer realistisk og oppslukende opplevelse.
- HDR foto: Rødt, grønt og blått forbedres for med livaktige bilder.
- DisplayHDR 400: Denne møter VESA DisplayHDR 400-standarden.
- Personlig: Tilpass tilgjengelige innstillinger i bildemenyen.
- Av: Ingen optimalisering med SmartImage HDR.

## **O** Merk:

Du slår av HDR-funksjonen ved å deaktivere det fra inngangsenheten og innholdet.

Hvis HDR-innstillingene på inngangsenheten og skjermen ikke samsvarer, kan det gi utilfredsstillende bilder.

## 3.2 SmartContrast

## Hva er det?

Unik teknologi som analyserer innholdet på skjermen på en dynamisk måte og automatisk stiller inn optimal kontrastrate for å gi størst mulig klarhet og en behagelig seeropplevelse. Baklyset blir sterkere når bildene er klare, skarpe og lyse, og baklyset blir svakere når det vises bilder med mørk bakgrunn.

## 2 Hvorfor trenger jeg det?

Du vil ha den beste visuelle klarheten og visningskomforten for alle typer innhold. SmartContrast kontrollerer kontrasten og justerer bakgrunnslyset dynamisk for å gi klare, skarpe og lyse spill- og videobilder, eller vise klar tekst som er enkel å lese for kontorarbeid. Gjennom å redusere skjermens strømforbruk sparer du energikostnader og forlenger skjermens levetid.

## **3** Hvordan virker det?

Når du aktiverer SmartContrast, analyseres innholdet som vises i sanntid, og fargene og intensiteten i bakgrunnslyset justeres. Denne funksjonen vil dynamisk forbedre kontrasten for en flott underholdningsopplevelse når du ser på videoer eller spiller spill.

## <span id="page-18-0"></span>3.3 AMD FreeSync Premium

## **AMDA FreeSync** Premium

Spillopplevelsen har tidligere ikke vært optimal fordi GPU-er og skjermer har blitt oppdatert i forskjellig tempo. En GPU vil av og til gjengi mange nye bilder ved en enkel oppdatering av skjermen, mens skjermen viser biter av hvert bilde som enkeltbilder. Dette kalles "tearing". Tearing kan rettes opp i ved hjelp av det som kalles "v-sync", men bildet kan bli ujevnt når GPU-en venter på skjermen for å levere nye bilder.

V-sync gjør også at musen fungerer dårligere, og at bildefrekvensen minsker. AMD FreeSync Premium-teknologi eliminerer alle disse problemene ved at GPU-en oppdaterer skjermen i det øyeblikket et nytt bilde er klart. Dette gir en flott og tearing-fri spillopplevelse.

Etterfulgt av det kompatible grafikkortet.

- Operativsystem
	- **•**  Window.s 10/8.1/8/7
- Grafikkort: R9 290/300 Series og R7 260 Series
	- **•**  AMD Radeon R9 300 Series
	- **•**  AMD Radeon R9 Fury X
	- **•**  AMD Radeon R9 360
	- **•**  AMD Radeon R7 360
	- **•**  AMD Radeon R9 295X2
	- **•**  AMD Radeon R9 290X
	- **•**  AMD Radeon R9 290
	- **•**  AMD Radeon R9 285
	- **•**  AMD Radeon R7 260X
	- **•**  AMD Radeon R7 260
- Prosessor A-Series Desktop- og Mobility-APU-er
- **•**  AMD A10-7890K
- **•**  AMD A10-7870K
- **•**  AMD A10-7850K
- **•**  AMD A10-7800
- **•**  AMD A10-7700K
- **•**  AMD A8-7670K
- **•**  AMD A8-7650K
- **•**  AMD A8-7600
- **•**  AMD A6-7400K

## <span id="page-19-0"></span>4. Ambiglow

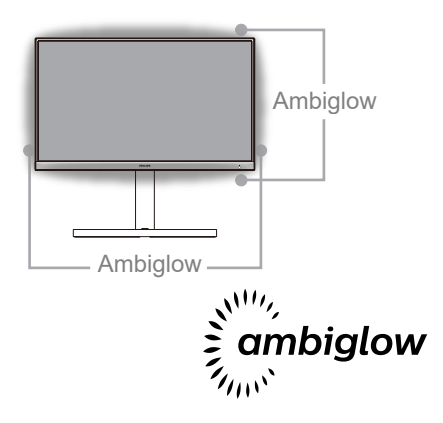

## 1 Hva er det?

Ambiglow legger en ny dimensjon til seeropplevelsen. Den innovative Ambiglowprosessoren justerer den generelle fargen og lysstyrke til lampene kontinuerlig for å passe bildet på skjermen. Brukeralternativer som Automatisk modus og tre lysstyrketrinn gjør at du kan stille inn omgivelseslyset alt etter egen smak og tilgjengelig veggoverflate. Enten du spiller spill eller ser på film, gir Philips Ambiglow en unik og oppslukende seeropplevelse.

## 2 Hvordan virker det?

Du bør dempe belysningen i rommet for maksimal effekt. Sørg for at Ambiglow er slått «på». Start en film eller et spill fra datamaskinen. Skjermen reagerer med passende farger for å skape en glorieeffekt som svarer til det generelle bildet på skjermen. Du kan også velge Lys, Lysere eller Lysest modus eller slå av ambiglowfunksjonen alt etter dine preferanser. Dette bidrar til å redusere trettheten i øynene etter langvarig bruk.

## **B** Hvordan aktiveres Ambiglow?

Ambiglow-funksjonen kan velges via skjermmenyen. Trykk høyre knapp for å velge, og trykk høyre knapp igjen for å bekrefte valget:

- 1. Trykk høyre knapp.
- 2. Hvis du vil slå av Ambiglow, eller velge [Følg video], [Følg lyd], [Fargeforskyvning], [Fargebølge], [Fargepust], [Stjernekveld], [Statisk modus], [Din farge], [Lysposisjon ], [Hastighet], [Lydsstyrke], [Av].

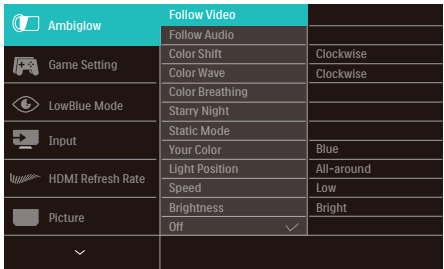

## <span id="page-20-0"></span>5. HDR HDR-innstillinger på Windows 10-system

Trinn

- 1. Høyreklikk på skrivebordet, og velg Skjerminnstillinger
- 2. Velg skjermen
- 3. Sett oppløsningen til 3840 X 2160
- 4. Slå på «HDR og WCG»
- 5. Juster lysstyrke for SDR-innhold

## Merk:

Windows 10 er påkrevd. Oppgrader alltid til den mest oppdaterte versjonen.

Koblingen nedenfor til Microsofts offisielle nettsted har ytterligere informasjon. https://support.microsoft.com/en-au/ help/4040263/windows-10-hdr-advanced-color**settings** 

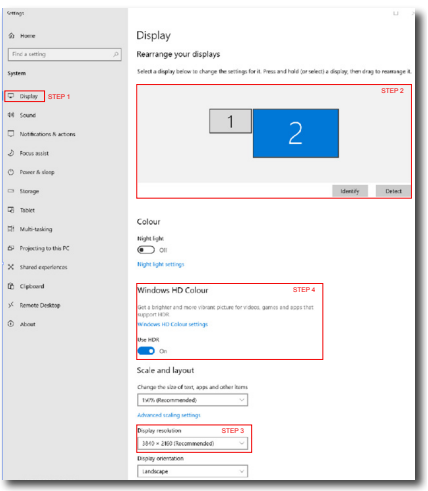

 $\sqrt{2}$ **Sellings** ⋒ Windows HD Colour settings Stream HDR video Yes **Health**  $V_{\text{max}}$ Use WCG apps Yes **Heel HDP**  $\bullet$  on Stream HDR Video  $\bullet$  on This display can play streaming HDR video when available. For best results, play HDR videos full screen. **Learn more** The preview video below shows you what video will look like with your<br>current video settings. Move this window to the display you're adjusting to get an accurate preview. STEP 5 Move this window to the display that you're adjusting. Then adjust the HDR/SDR brightness balance brightness balance between the two images. 4 On external HDR displays, this setting affects the brightness of stand<br>dynamic range (SDR) content relative to high dynamic range (HDR) flects the brightness of stand

## **O** Merk:

cantent.

Du slår av HDR-funksjonen ved å deaktivere det fra inngangsenheten og innholdet.

Hvis HDR-innstillingene på inngangsenheten og skjermen ikke samsvarer, kan det gi utilfredsstillende bilder.

## <span id="page-21-0"></span>6. Strømforsyning og Smart strøm

Smart strøm er en eksklusiv Philips-teknologi som gir fleksible strømforsyningsalternativer. Med Smart strøm kan du fremdeles lade enheten uten å ofre lysstyrken til skjermen og til og med angi skjermen som VESA DisplayHDR 400.

## **1** Hvordan aktivere Smart strøm?

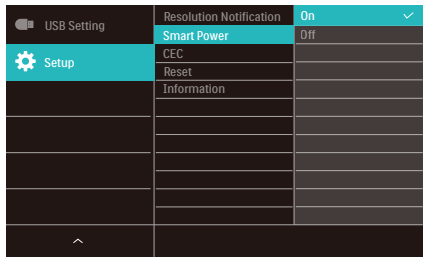

- 1. Koble enheten til USB C-porten.
- 2. Trykk høyre knapp, og velg [Sett opp].
- 3. Velg [Smart strøm], og slå på eller av.

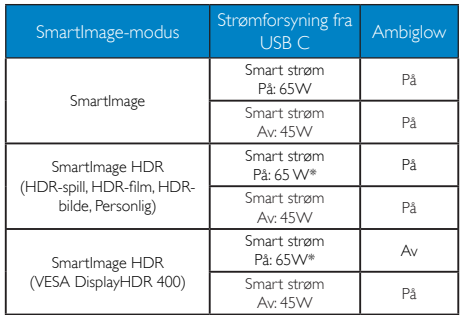

## **A** Merk

• Hvis DFP (nedstrømsport) bruker mer enn 5 W, blir [Smart strøm] slått av.

## <span id="page-22-0"></span>7. Tekniske spesifikasjoner

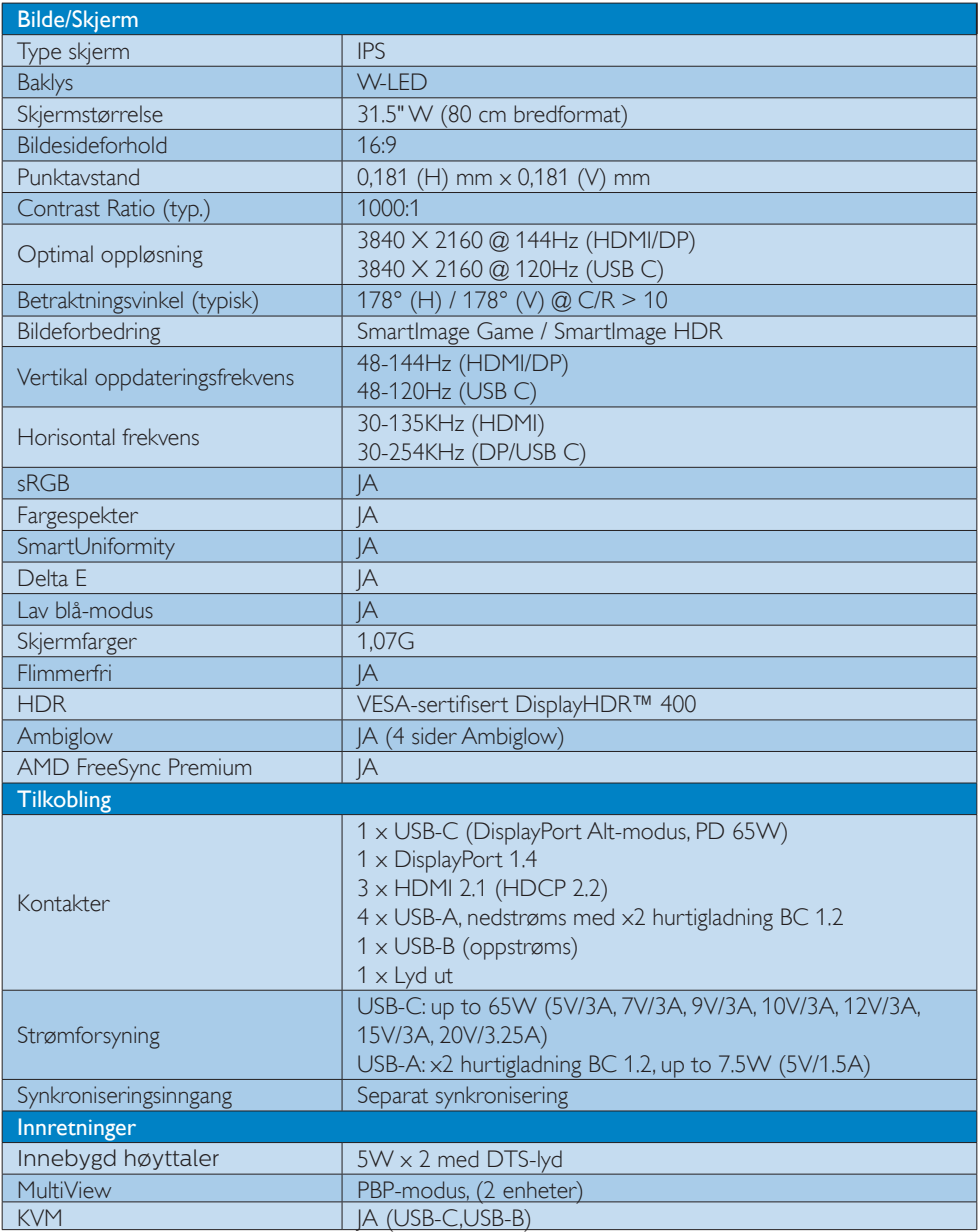

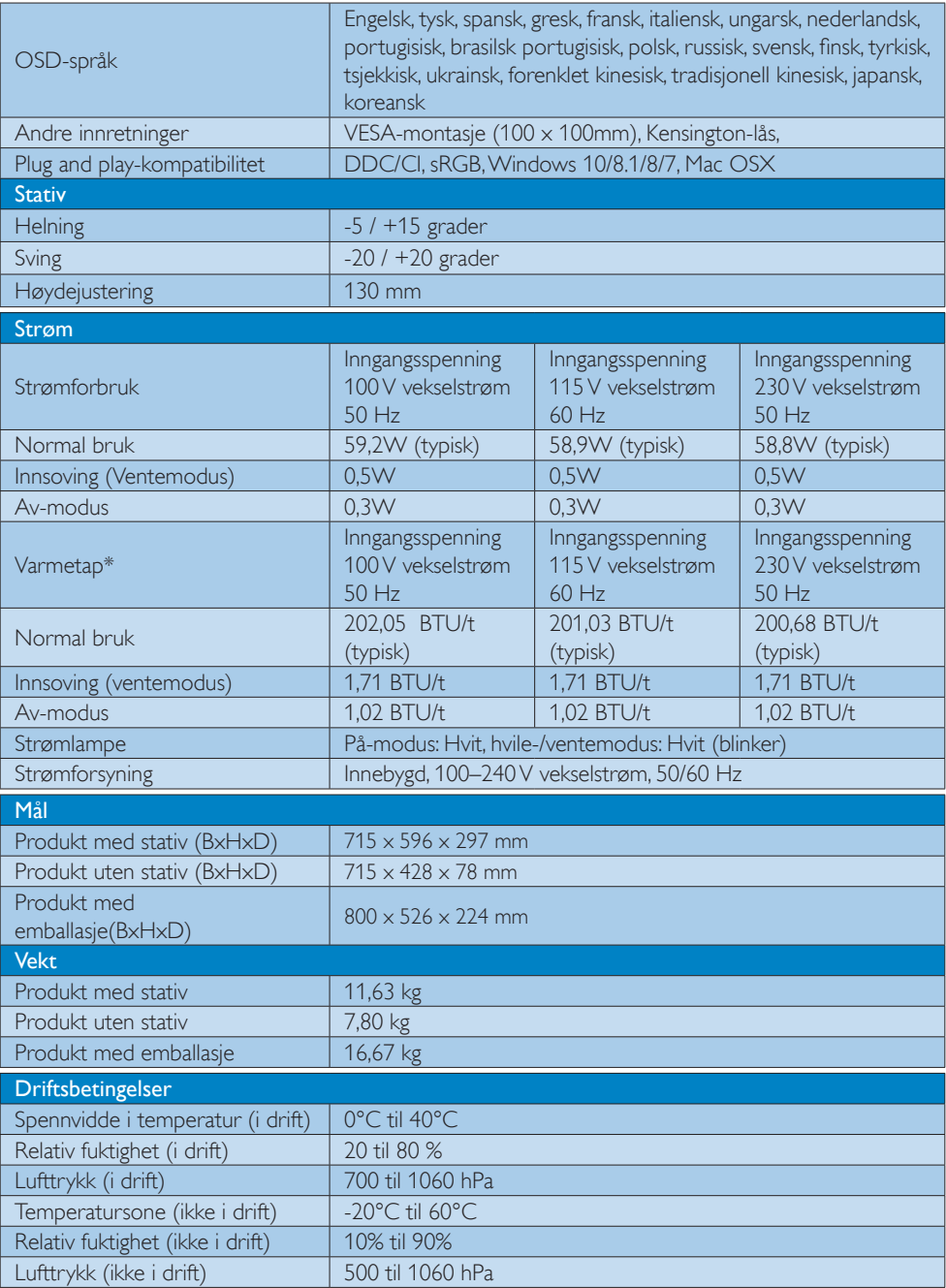

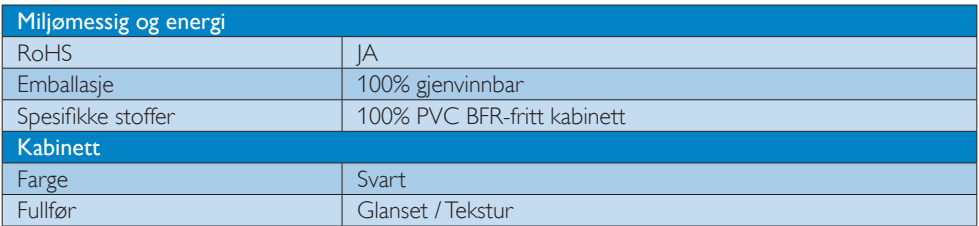

## $\bigoplus$  Merk

1. Disse dataene kan endres uten forvarsel. Gå til www.philips.com/support for å laste ned den siste versjonen av heftet.

2. Informasjonsark for SmartUniformity og Delta E ligger i esken.

## <span id="page-25-0"></span>7.1 Oppløsning og forhåndsinnstilte modi

## 1 Høyeste oppløsning

 3840 X 2160 @ 144 Hz (HDMI/DP) 3840 X 2160 @ 120 Hz (USB C)

## 2 Anbefalt oppløsning

 3840 X 2160 @ 60 Hz

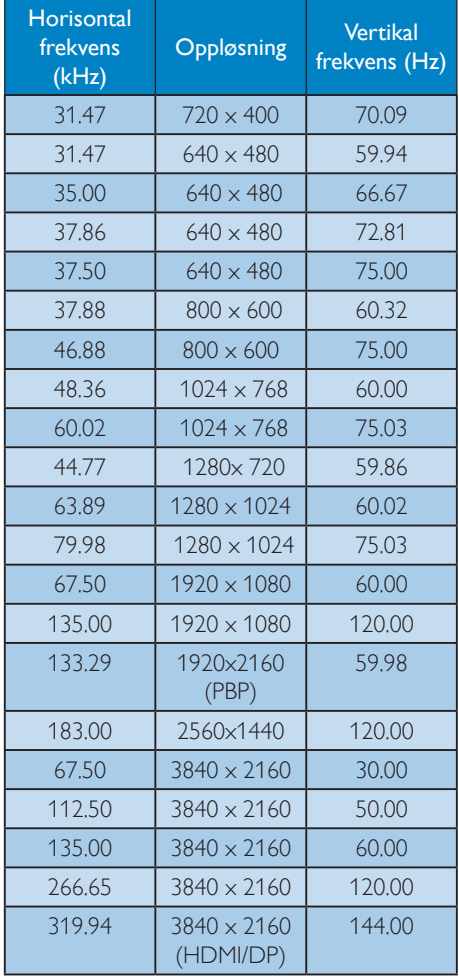

## **3** Video-timing

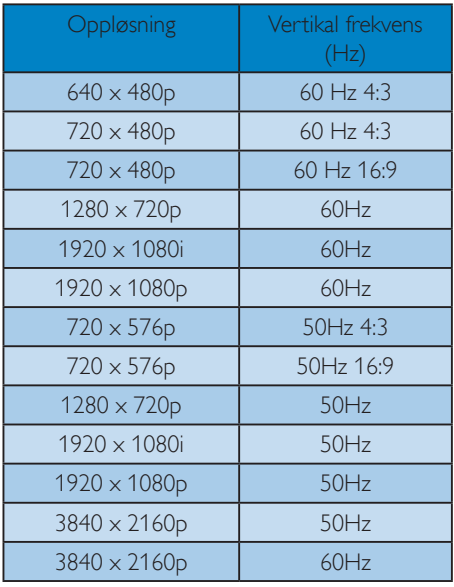

## **A** Merk

- 1. Vær oppmerksom på at skjermen fungerer best med den naturlige oppløsningen 3840 × 2160. For å oppnå den beste skjermkvaliteten bør du følge disse anbefalingene om oppløsning.
- 2. Standardoppløsningen via HDMI er 3840 x 2160 ved 120 Hz for optimal konsollspilling med HDMI 2.1. Hvis du vil kjøre 4K UHD med 144 Hz, kan du gå til OSD-menyen, velge [HDMI-oppdateringsfrekvens] og endre til [144 Hz].

3. Hvis du føler at tekste på skjermen er lite synlig, kan du justere skrifttypeinnstillingen på PC-en på følgende måte.

Trinn 1: Control panel (Kontrollpanel) / All Control Panel Items (Alle kontrollpanelelementer) / Fonts (Skrifttyper)

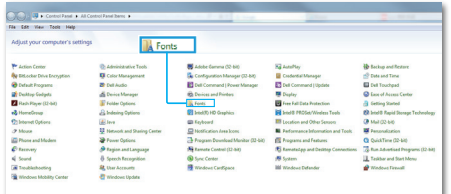

## Trinn 2: Juster ClearType-tekst

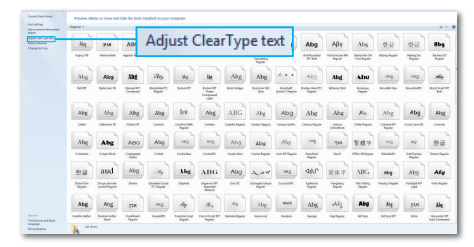

## Trinn 3: Fjern markering ved "ClearType"

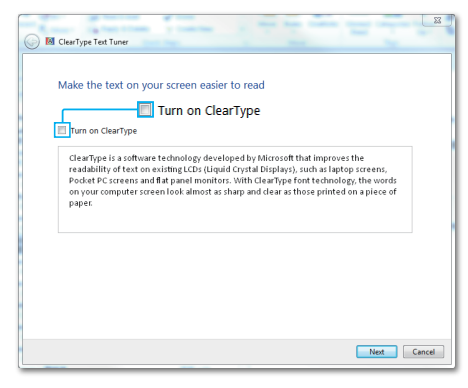

## <span id="page-27-0"></span>8. Strømstyring

Hvis du har videokort eller programvare som overholder VESA DPM, kan skjermen automatisk redusere strømforbruket når den ikke er i bruk. Hvis inndata fra et tastatur, en mus eller en annen inndataenhet blir registrert, vil skjermen "våkne" automatisk. I den følgende tabellen vises denne automatiske strømsparingsfunksjonens strømforbruk og signaler:

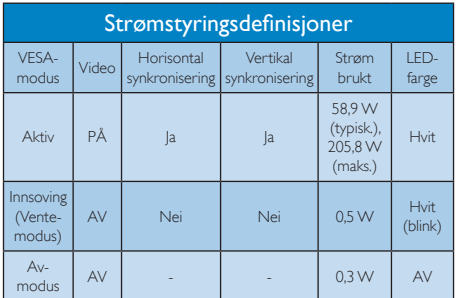

Følgende oppsett brukes til å måle strømforbruket til denne skjermen.

- • Opprinnelig oppløsning: 3840 X 2160
- • Kontrast: 50%
- • Lysstyrke: 70% (EU Lysstyrke: 10%)
- • Fargetemperatur: 6500 K med fullstendig hvitmønster

## **A** Merk

Disse dataene kan endres uten forvarsel.

## <span id="page-28-1"></span><span id="page-28-0"></span>9. Service og garantier

## 9.1 Philips flatskjermpolicy ved defekte pixler

Philips streber etter å levere produkter av høyeste kvalitet. Vi bruker noen av industriens mest avanserte produksjonsprosesser og vi praktiserer streng kvalitetskontroll. Det er imidlertid ikke alltid til å unngå at det finnes defekte piksler i TFT-flatskjermer. Ingen produsent kan garantere at alle paneler er uten feil på piksler, men Philips garanterer at enhver skjerm med uakseptabelt mange defekter repareres eller byttes ut under garantien. Dette avsnittet forklarer de forskjellige typene av pikseldefekter, og definerer et akseptabelt defektnivå for hver type. For at reparasjon eller et nytt produkt skal dekkes av garantien, må antallet defekte piksler på en TFT-skjerm overstige disse nivåene. For eksempel kan ikke mer enn 0,0004 % av subpikslene på en skjerm være defekte. Videre setter Philips enda høyere kvalitetsstandarder for enkelte typer eller kombinasjoner av pikseldefekter som er lettere å legge merke til enn andre. Dette gjelder over hele verden.

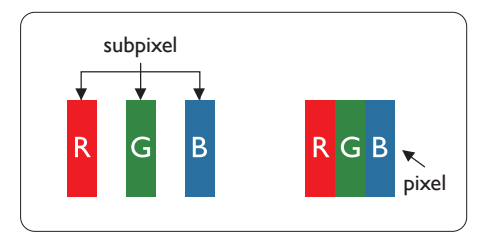

## Piksler og underpiksler

En piksel, eller et bildeelement, er sammensatt av tre underpiksler i primærfargene rød, grønn og blå. Mange piksler utgjør til sammen et bilde. Når alle underpikslene i en piksel er belyst, vil de tre fargede underpikslene sammen opptre som en enkelt hvit piksel. Når alle er mørke, vil de tre fargede underpikslene sammen opptre som en enkelt svart piksel. Andre kombinasjoner av belyste og mørke underpiksler opptrer som enkelte piksler med andre farger.

## Typer av feil på piksler

Feil på piksler og underpiksler vises på skjermen på forskjellige måter. Det er to kategorier av pikseldefekter og flere typer underpikseldefekter innenfor hver kategori.

## Lyst punkt-feil

Lyst punkt-feil vises som piksler eller underpiksler som alltid er "på" eller lyser. Et lyst punkt er en underpiksel som stikker seg ut når skjermen viser et mørkt mønster. Det finnes flere typer av lyst punkt-feil.

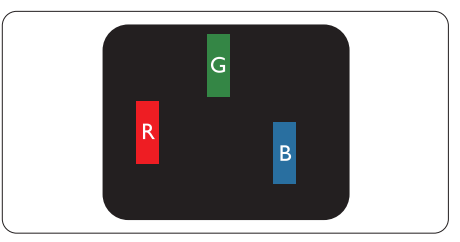

En belyst rød, grønn eller blå underpiksel.

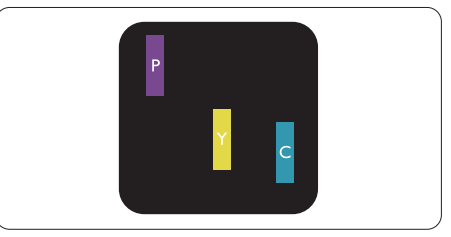

To tilstøtende belyste underpiksler:

- $Rad + Blå = Find$ ett
- $Rad + Gram = Gul$
- Grønn + Blå = Blågrønn

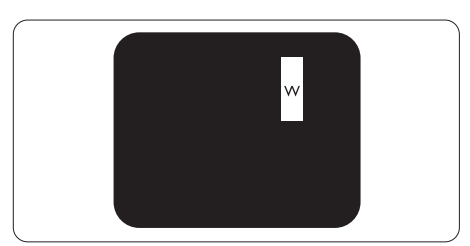

Tre tilstøtende belyste underpiksler (en hvit piksel).

## **A** Merk

Et rødt eller blått lyst punkt er mer enn 50 prosent lysere enn omkringliggende punkter; et grønt lyst punkt er 30 prosent lysere enn omkringliggende punkter.

## Svart punkt-feil

Svart punkt-feil vises som piksler eller underpiksler som alltid er «av». Et svart punkt er en underpiksel som vises på skjermen når skjermen viser et lyst mønster. Det finnes flere typer svart punkt-feil.

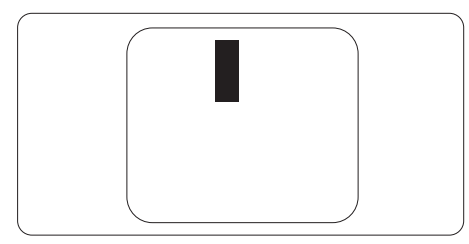

## Nærhet mellom pikseldefekter

Ettersom piksel- og underpikseldefekter som ligger nær hverandre og er av samme type kan være lettere å få øye på, spesifiserer Philips også toleransegrensen for nærhet mellom pikseldefekter.

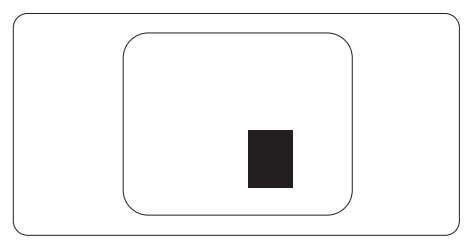

## Toleranse for pikseldefekter

For at garantien skal dekke reparasjon eller et nytt produkt på grunn av ødelagte bildepunkter i løpet av garantiperioden, må antallet defekte bildepunkter i en TFT-flatskjerm fra Philips overskride antallet som oppgis i følgende oversikter.

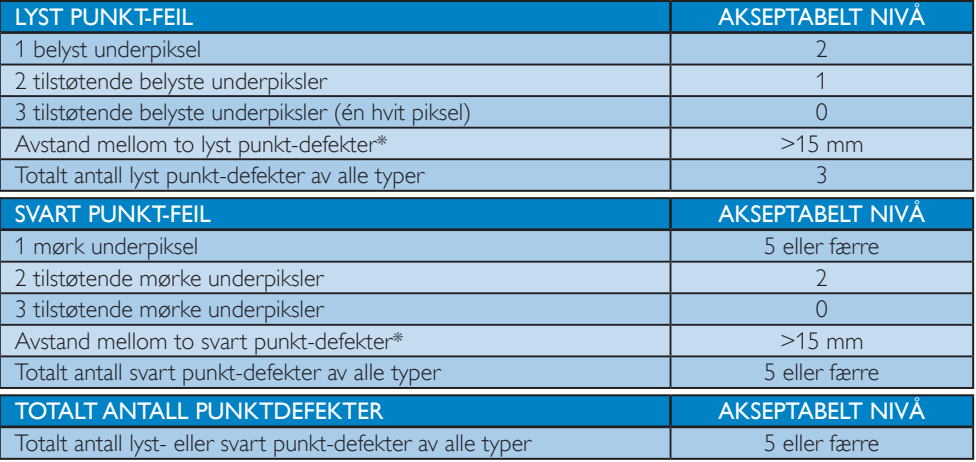

## **A** Merk

1eller 2 tilstøtende underpikseldefekter = 1 punktdefekt

## <span id="page-30-0"></span>9.2 Service og garantier

Du kan få informasjon om garantidekning og ytterligere krav om støtte som gjelder for ditt område ved å besøke www.philips.com/support eller ved å ta kontakt med ditt lokale Philips-kundesenter.

For garantiperioden kan du se Garantierklæringen i Informasjonshåndbok for regulering og service.

Hvis du ønsker å utvide den generelle garantiperioden, kan du kjøpe en utvidet garantiservicepakke via vårt sertifiserte servicesenter.

Hvis du vil benytte deg av denne tjenesten, må du huske å kjøpe tjenesten innen 30 kalenderdager etter den opprinnelige kjøpsdatoen. Under den utvidede garantiperioden inkluderer tjenesten henting, reparasjon og retur, men brukeren vil være ansvarlig for alle påløpte kostnader.

Hvis den sertifiserte servicepartneren ikke kan utføre de nødvendige reparasjonene under den tilbudte utvidede garantipakken, vil vi finne alternative løsninger for deg, hvis det er mulig, opp til den utvidede garantiperioden du har kjøpt.

Ta kontakt med være Philips kundeservicerepresentant eller det lokale kontaktsenteret (kundestøttenummeret) for mer informasjon.

Philips kundestøttenummer står nedenfor.

![](_page_30_Picture_208.jpeg)

\*\*Dokumentasjon for opprinnelig kjøp og kjøp av utvidet garantiservice kreves.

## **A** Merk

I Informasjonshåndbok for regulering og service står lokale telefonstøttenumre. Du finner den på støttenettsidene til Philips.

## <span id="page-31-1"></span><span id="page-31-0"></span>10. Feilsøking og OSS (ofte stilte spørsmål)

## 10.1 Feilsøking

Denne siden omhandler problemer som kan løses av brukeren. Hvis problemet vedvarer etter at du har forsøkt disse løsningene, bør du kontakte en representant for Philips' kundestøtte.

## **1** Vanlige problemer

#### Intet bilde (Strøm-LED lyser ikke)

- Sørg for at strømledningen er koblet til i strømuttaket og på baksiden av skjermen.
- • Kontroller først at strømknappen på baksiden av skjermen er slått AV, og skyv den PÅ.

## Det er ikke bilde (strømlampen lyser hvitt)

- Forsikre deg om at datamaskinen er slått på.
- Sørg for at signalkabelen er korrekt tilkoblet datamaskinen.
- Pass på at det ikke er bøyde pinner på tilkoblingssiden av skjermkabelen. Hvis den har det, må du reparere eller bytte ut kabelen.
- Energisparingsfunksjonen kan være aktivert

## På skjermen står det

#### Check cable connection

- • Sørg for at skjermkabelen er korrekt tilkoblet datamaskinen. (Det henvises også til Hurtigstartsguiden).
- Undersøk om skjermkabelen har bøyde pinner.
- Forsikre deg om at datamaskinen er slått på.

## Synlige tegn på røyk eller gnister

- Ikke foreta noe feilsøking
- For sikkerhets skyld må du umiddelbart trekke ut støpselet til skjermen fra stikkontakten.

Ta umiddelbart kontakt med Philipskundeservice.

## **2** Problemer med bildet

#### Bildet vibrerer på skjermen

Sjekk at signalkabelen er korrekt og forsvarlig tilkoblet grafikkortet eller PC-en.

## Bildet virker tåkete, utydelig eller for mørkt

Juster kontrasten og lysstyrken i skjermbildemenyen (OSD).

## Et "etterbilde", "innbrent bilde" eller "spøkelsesbilde" forblir på skjermen etter at strømmen er slått av.

- Uavbrutt visning av stillbilder eller statiske bilder over lengre tid fører til "innbrent bilde", også kjent som "etterbilde" eller "spøkelsesbilde", på skjermen. "Innbrent bilde", "etterbilde" eller "spøkelsesbilde" er et velkjent fenomen med LCD-skjermteknologi. I de fleste tilfeller vil "innbrenningen", "etterbildene" eller "spøkelsesbildene", forsvinne gradvis etter at strømmen er skrudd av.
- Aktiver alltid en bevegelig skjermsparer når du forlater skjermen.
- Aktiver alltid et program for periodevis skjermoppdatering hvis LCD-skjermen viser statisk innhold som ikke endres.
- Unnlatelse av å aktivere en skjermsparer, eller en periodisk skjermoppdatering kan det resultere i en alvorlig "innbrenning", "etterbilde" eller "spøkelsesbilde". Symptomene vil ikke forsvinne og de kan heller ikke repareres. Skaden som nevnes over, dekkes ikke av garantien din.

Bildet virker forvrengt. Teksten er uklar eller tåkete.

Sett datamaskinens skjermoppløsning til den anbefalte oppløsningen.

Grønne, røde, blå, mørke og hvite punkter

<span id="page-32-0"></span>vises på skjermen.

- De gjenværende prikkene er normalt for flytende krystall som brukes i dagens teknologi. Vennligst se pixelpolicy for mer detaljert informasjon.
- \* «Strøm på»-lyset er for sterkt og er forstyrrende
- Du kan justere "strøm på"-lyset gjennom Strømlampe i Oppsett i OSDhovedkontroller.

Trenger du mer hjelp, kan du se kontaktinformasjonen for servive som står i Informasjonshåndbok for regulering og service og så kontakte Philips kundeservicerepresentant.

\* Funksjonalitet avviker etter skjermen.

## **3** Lydproblem

## Ingen lyd

- Kontroller om lydkabelen er riktig koblet til PC-en og skjermen.
- Sørg for at lyden ikke er dempet. Trykk på OSD "Menu" (Meny), velg "Audio" (Lyd) og deretter "Mute" (Demp). Sjekk om den står i "Off" (Av) posisjonen.
- Trykk på "Volume" (Volum) i OSDhovedkontrollen for å justere volumet..

## 10.2 Generelle ofte stilte spørsmål

- Sp1. Når jeg installerer skjermen, hva skal jeg gjøre hvis "Cannot display this video mode" (Kan ikke vise denne videomodusen) vises?
- Sv.: Anbefalt oppløsning for denne skiermen: 3840 X 2160 .
- • Plugg fra alle kabler, og koble så PC-en til skjermen du brukte tidligere.
- I Start-menyen i Windows velger du Innstillinger/Kontrollpanel. I Kontrollpanelvinduet velger du Skjerm-ikonet. I Kontrollpanelet for Skjerm velger du «Innstillinger»-kategorien. Under kategorien «Innstilinger», i boksen merket «Skrivebordsområde», beveger du glidebryteren til 3840 X 2160 piksler.
- • Åpne «Avanserte egenskaper», sett «Oppdateringshastighet» til 60 Hz og klikk så OK.
- • Start datamaskinen på nytt og gjenta steg 2 og 3 for å bekrefte at PC-en er satt til 3840 X 2160 .
- • Skru av datamaskinen, koble fra den gamle skjermen, og koble til LCD-skjermen fra Philips på nytt.
- Skru på skjermen og deretter PC-en.

## Sp. 2. Hva er anbefalt oppdateringsfrekvens for LCD-skjermen?

- Sv.: Anbefalt oppdateringsfrekvens for LCD-skjermer er 60 Hz. Hvis det er forstyrrelser på skjermen, kan du sette den opp til 75 Hz hvis dette gjør at forstyrrelsene forsvinner.
- Sp3. Hva er .inf- og .icm-filene? Hvordan installerer jeg driverne (.inf og .icm)?
- Sv.: Dette er driverfilene til skjermen. Det kan hende datamaskinen ber deg om skjermdrivere (.inf- og .icm-filer) når du installerer skjermen for første gang. Følg instruksjonene i brukerhåndboken, så installeres skjermdriverne (.inf- og .icmfilene) automatisk.

## Sp4. Hvordan justerer jeg oppløsningen?

Sv.: Videokortet og grafikkdriveren din avgjør de tilgjengelige ressursene. Du kan velge ønsket oppløsning i Windows® Kontrollpanel under «Egenskaper for skjerm».

## Sp5. Hva hvis jeg gjør noe galt når jeg justerer skjermen?

Sv.: Trykk ganske enkelt på -knappen og velg deretter «Reset» (Tilbakestill) for å få tilbake opprinnelige fabrikkinnstillinger.

## Sp56 Er LCD-skjermen motstandig mot riper?

Sv.: Generelt anbefales det at skjermens overflate ikke utsettes for store støt og beskyttes mot skarpe og butte gjenstander. Når du håndterer skjermen, må du ikke trykke eller bruke kraft på sidene av skjermens overflate. Dette kan ha innvirkning på garantiforholdet.

#### Sp7. Hvordan skal jeg rengjøre LCDoverflaten?

Sv.: For normal rengjøring bruker du en ren og myk klut. For ekstra rengjøring bør du bruke isopropanol. Ikke bruk andre løsemidler, som etylalkohol, etanol, aceton, heksan osv.

#### Sp8. Kan jeg endre skjermens fargeinnstilling?

- Sv.: Ja, du kan endre fargeinnstillingen gjennom skjermmenykontrollen ved å bruke følgende fremgangsmåte:
- Trykk på  $\rightarrow$  for å vise OSD (On Screen Display)-menyen
- Trykk på ♥ for å velge alternativet "Farge" og trykk deretter på  $\rightarrow$  for å justere de tre fargeinnstillingene under.
	- 1. Color Temperature (Fargetemperatur): Native, 5000 K, 6500 K, 7500 K, 8200 K, 9300 K og 11500 K. Med innstillinger innenfor 5000K-spekteret virker skjermen «varm med en rød-hvit fargetone», mens en

11500K-temperatur gir en «kjølig, blåhvit tone».

- 2. sRGB: Dette er en standardinnstilling for å sikre korrekt overføring av farger mellom ulikt utstyr (f.eks. digitalkameraer, skjermer, skrivere, skannere osv.).
- 3. User Define (Brukerdefinert): Brukeren kan velge fargen som han/hun foretrekker ved å justere rød, grønn og blå farge.

## **A** Merk

En måling av fargen på lys som utstråles av et objekt når det varmes opp. Målingen uttrykkes som verdier i en absolutt skala (grader Kelvin). Lavere Kelvin-temperaturer, som 2004 K, er røde; høyere temperaturer som 9300 K, er blå. Nøytral temperatur er hvit på 6504 K.

- Sp9. Kan jeg koble LCD-skjermen til alle PC-er, arbeidsstasjoner og Mac-er?
- Svar: Ja. Alle LCD-skjermer fra Philips er fullt kompatible med vanlige PC-er, Macer og arbeidsstasjoner. Det kan være at du må bruke en kabeladapter for å kunne koble skjermen til et Mac-system. Kontakt salgsrepresentanten din fra Philips for mer informasjon.

## Sp10. Støtter LCD-skjermer fra Philips Plug and Play?

Sv.: Ja, skjermene er Plug and playkompatible med Windows 7 / Windows 8 / Windows 81./ Windows 10 / Mac OSX.

## Sp11. Hva betyr spøkelsesbilder, innbrenning, eller det at bildet brenner seg fast på LCD-skjermer?

Sv.: Uforstyrret visning av stillbilder eller statiske bilder over en lengre periode vil forårsake «innbrente bilder», også kjent som «etterbilde» eller «spøkelsesbilde», på skjermen. «Innbrent bilde», «etterbilde» eller «spøkelsesbilde» er et velkjent fenomen med LCD-skjermteknologi. I de fleste

<span id="page-34-0"></span>tilfeller forsvinner et «innbrent bilde», «etterbilde» eller «spøkelsesbilde» gradvis over tid etter at strømmen er slått av.

Aktiver alltid en bevegelig skjermsparer når du forlater skjermen.

Aktiver alltid en app for periodevis skjermoppdatering hvis LCD-skjermen viser statisk innhold som ikke endres.

## <sup>1</sup> Advarsel

Dersom det ikke brukes en skjermsparer eller applikasjon som jevnlig oppdaterer skjermen, kan det føre til alvorlig skade i form av «innbrent bilde», «etterbilde» eller «spøkelsesbilde» som ikke forsvinner og ikke kan repareres. Skaden som nevnes over, dekkes ikke av garantien din.

- Sp12. Hvorfor vises ikke skarp tekst, men ujevne bokstaver på skjermen?
- Sv.: Skjermen fungerer best med den opprinnelige oppløsningen på 3840 X 2160 . For best bilde bør du bruke denne oppløsningen.
- Sp. 13: Hvordan kan jeg låse eller låse opp hurtigtasten?
- Sv.: Trykk i 10 sekunder for å låse eller låse opp hurtigtasten. Når du gjør dette, spretter skjermen ut en varsling for å vise status for låsing, som på illustrasjonene nedenfor.

#### Display controls unlocked

#### **Display controls locked**

- Sp. 14: Hvor finner jeg Informasjonshåndbok for regulering og service, som nevnes i EDFU?
- Sv.: Informasjonshåndbok for regulering og service kan lastes ned på støttenettstedet til Philips.

## 10.3 Ofte stilte spørsmål om MultiView

## Sp1. Hvordan lytte til lyd uavhengig av video?

Sv.: Normalt er lydkilden koblet til hovedbildekilden. Hvis du ønsker å endre lydinngangen (for eksempel: lytte til MP3-spilleren uavhengig av videoinngangen), kan du trykke på for å gå inn i skjermmenyen. Velg foretrukket [Audio Source] [Lydkilde] alternativ i [Audio]-hovedmenyen.

> Vær oppmerksom på at skjermen bruker den sist valgte lydkilden som standard neste gang du slår den på. Hvis du ønsker å endre dette på nytt, må du gå gjennom trinnene ovenfor igjen for å velge en ny foretrukket lydkilde. Denne vil dermed bli standard.

## Sp2. Hvorfor flimrer undervinduene når jeg aktiverer PBP.

Sv.: Det er fordi videokilden for undervinduet bruker interlace-timing (i-timing). Du må endre signalkilden til undervinduet til progressiv timing (P-timing).

# $\hat{\mathbf{\rho}}$

2023 © TOP Victory Investments Ltd. Med enerett.

Dette produktet er produsert av og selges under ansvaret til Top Victory Investments Ltd. Top Victory Investments Ltd. er garantist i forhold til dette produktet. Philips og Philips Shield Emblem er registrerte varemerker for Koninklijke Philips N.V. og brukes under lisens.

Spesifikasjonene kan endres uten forvarsel.

Versjon: 329M1RE1T